#### **奨学⾦募集を確認/Check scholarship information**

①ELMSのお知らせページで公表される情報を確認。/Check the scholarship information on the ELMS.

グループ名:2024年度私費外国⼈留学⽣各種奨学⾦応募/Application for Scholarship for Self-Supported International Students グループID:xx00598

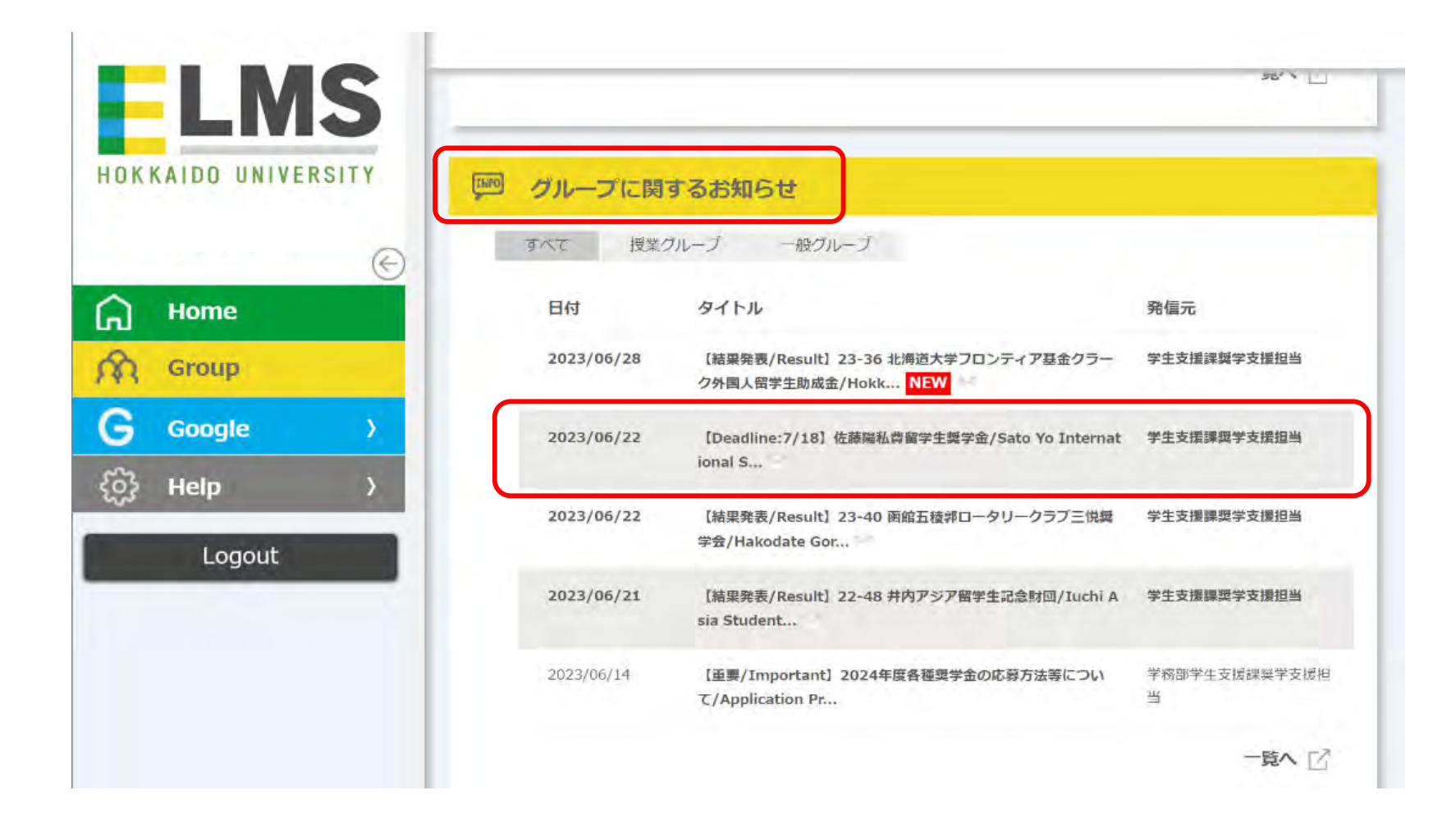

### **奨学⾦募集を確認/Check scholarship information**

②添付されている募集要項をよく読み、⾃⾝が募集要件を満たしているか確認する。

/Read the attached scholarship guidelines carefully and check if you are eligible or not for the scholarship.

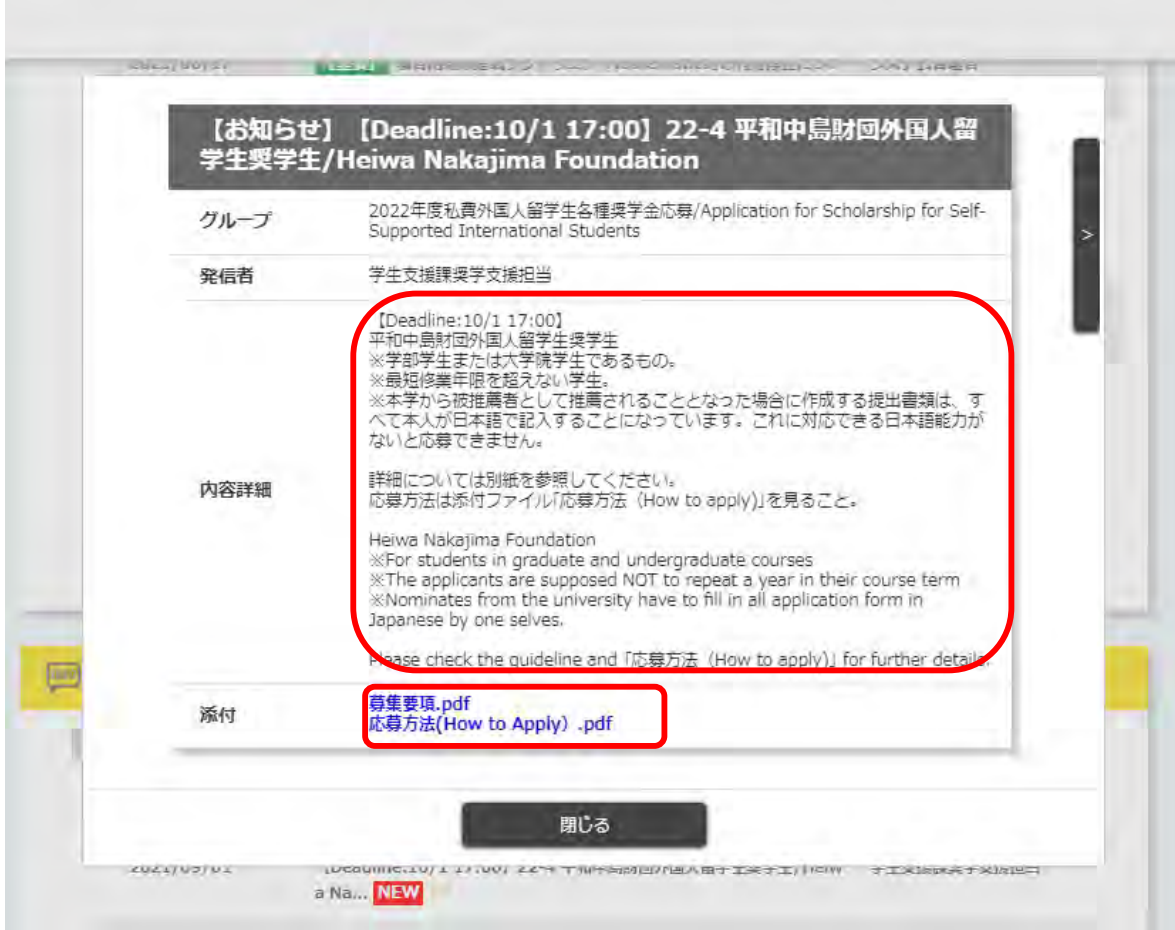

①「GROUP」をクリック/Click the "GROUP" icon.

the product of the state of the control

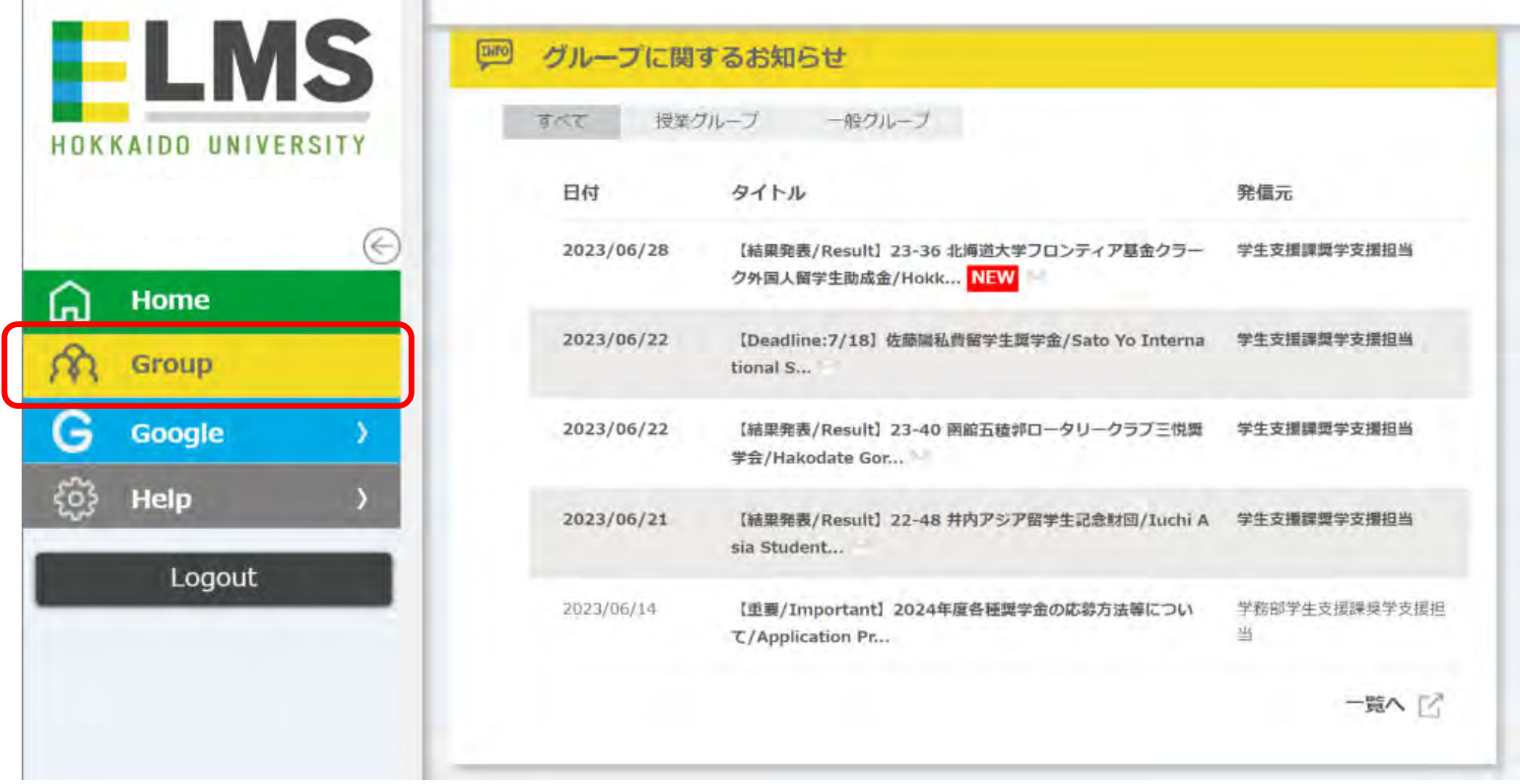

②画⾯下の「⼀般グループ」から該当年度のグループをクリックする。

Click the appropriate year's scholarship group in the "一般グループ" category which appears at the bottom of the page.

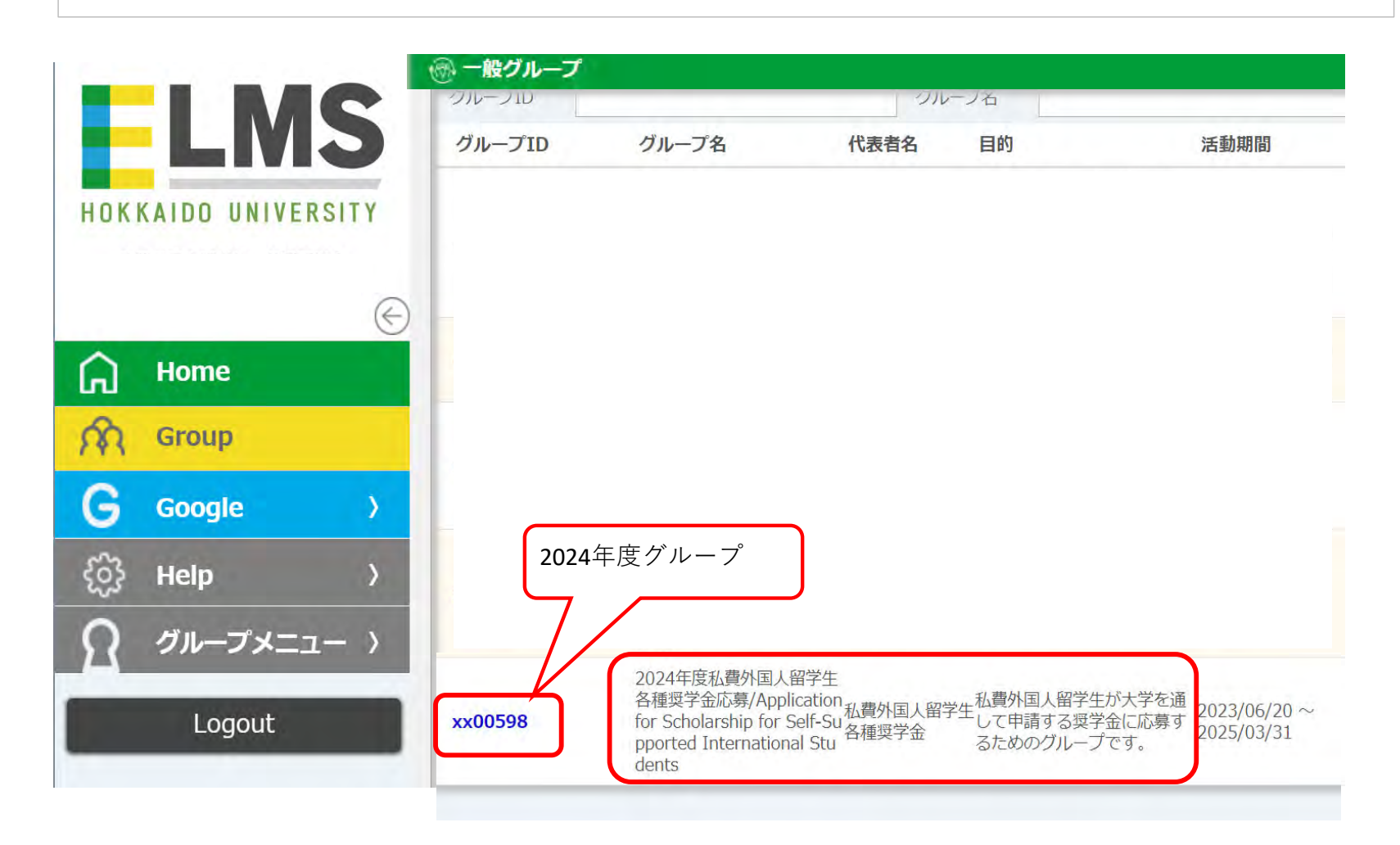

③「Moodle」をクリック/Click "Moodle".

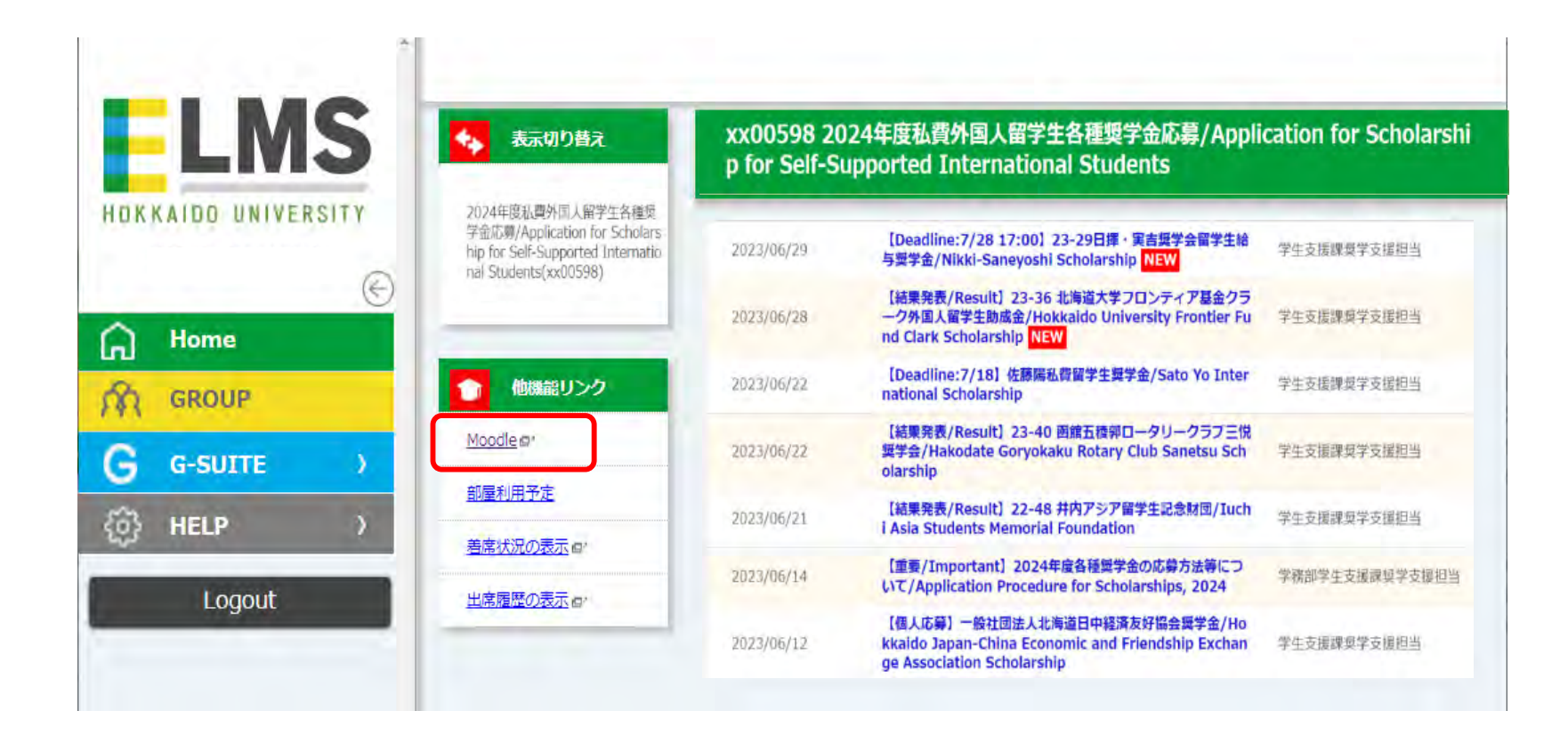

④応募したい奨学⾦名をクリック/Click the name of the scholarship you want to apply for.

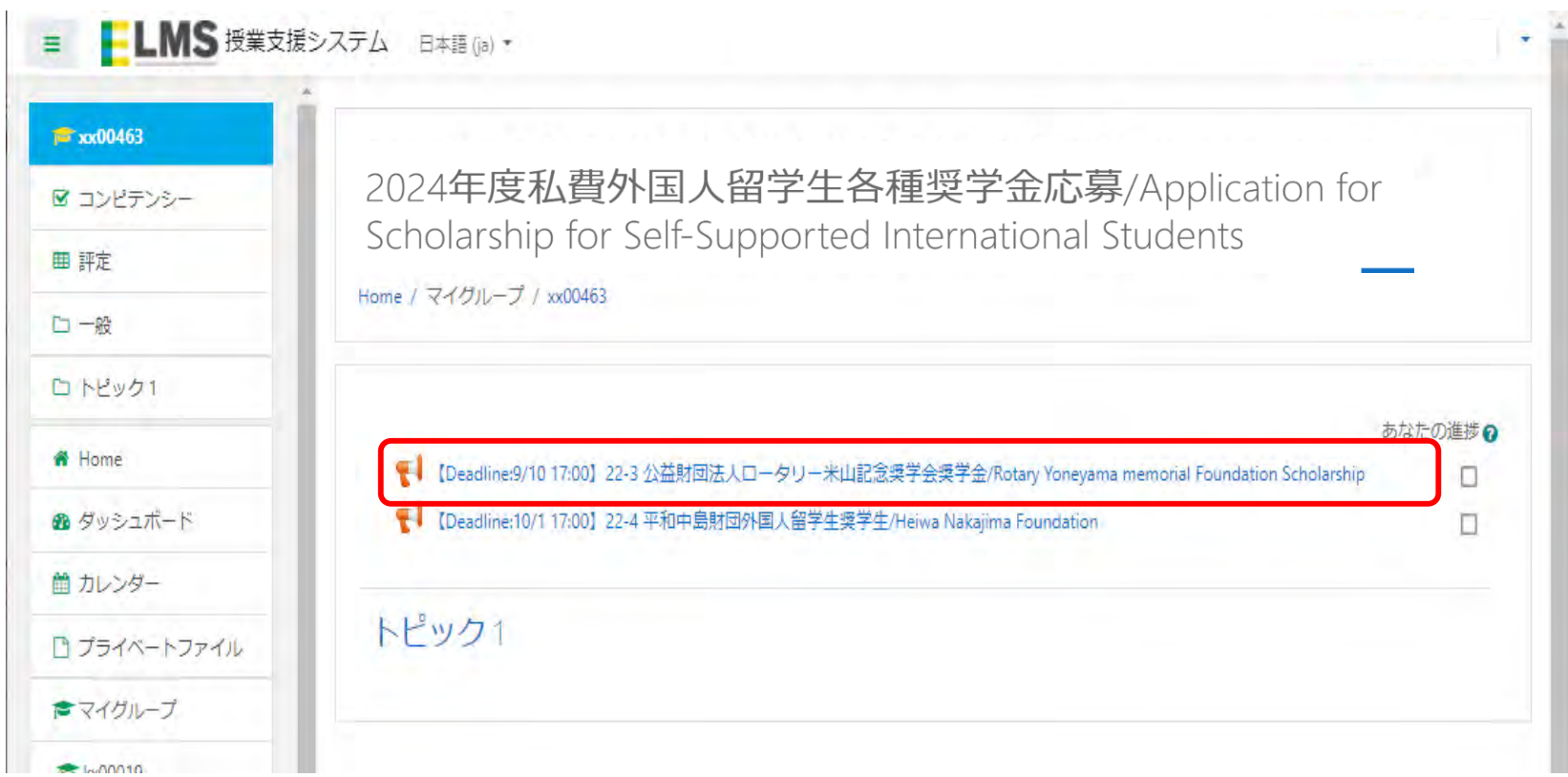

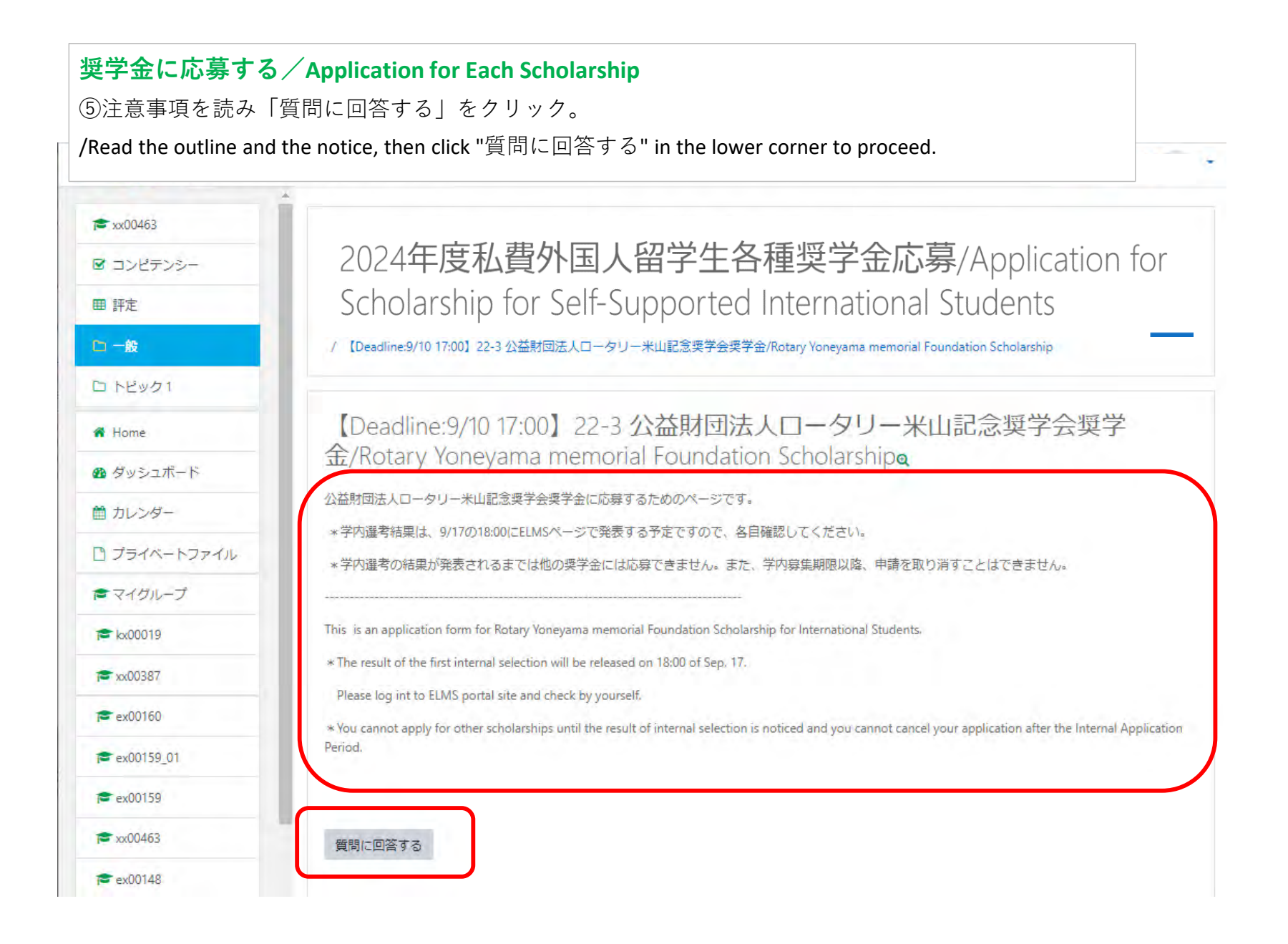

⑥すべての質問に回答し「あなたの回答を送信する」をクリック。 /Answer all the question listed, then click "あなたの回答を送信する".

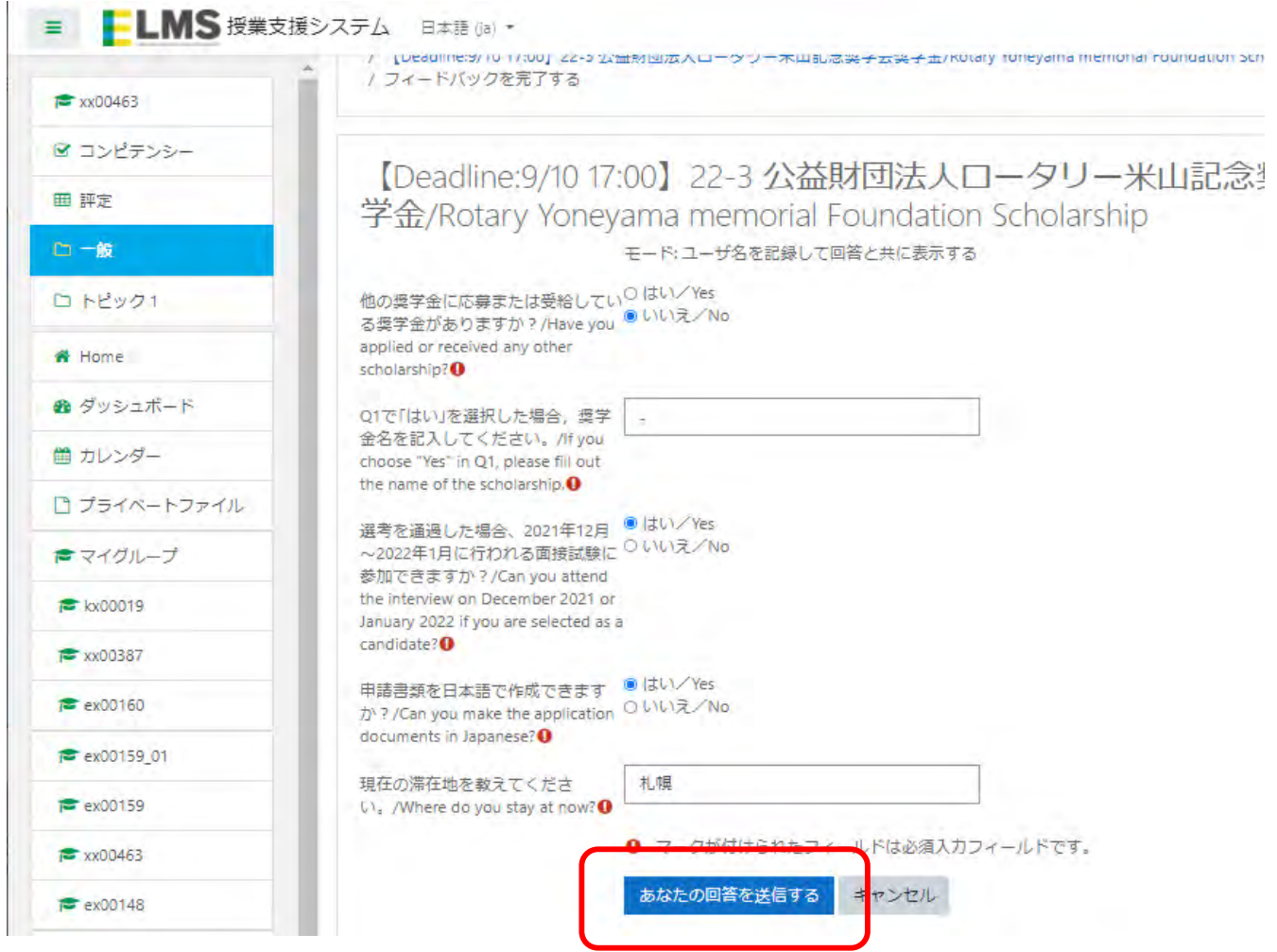

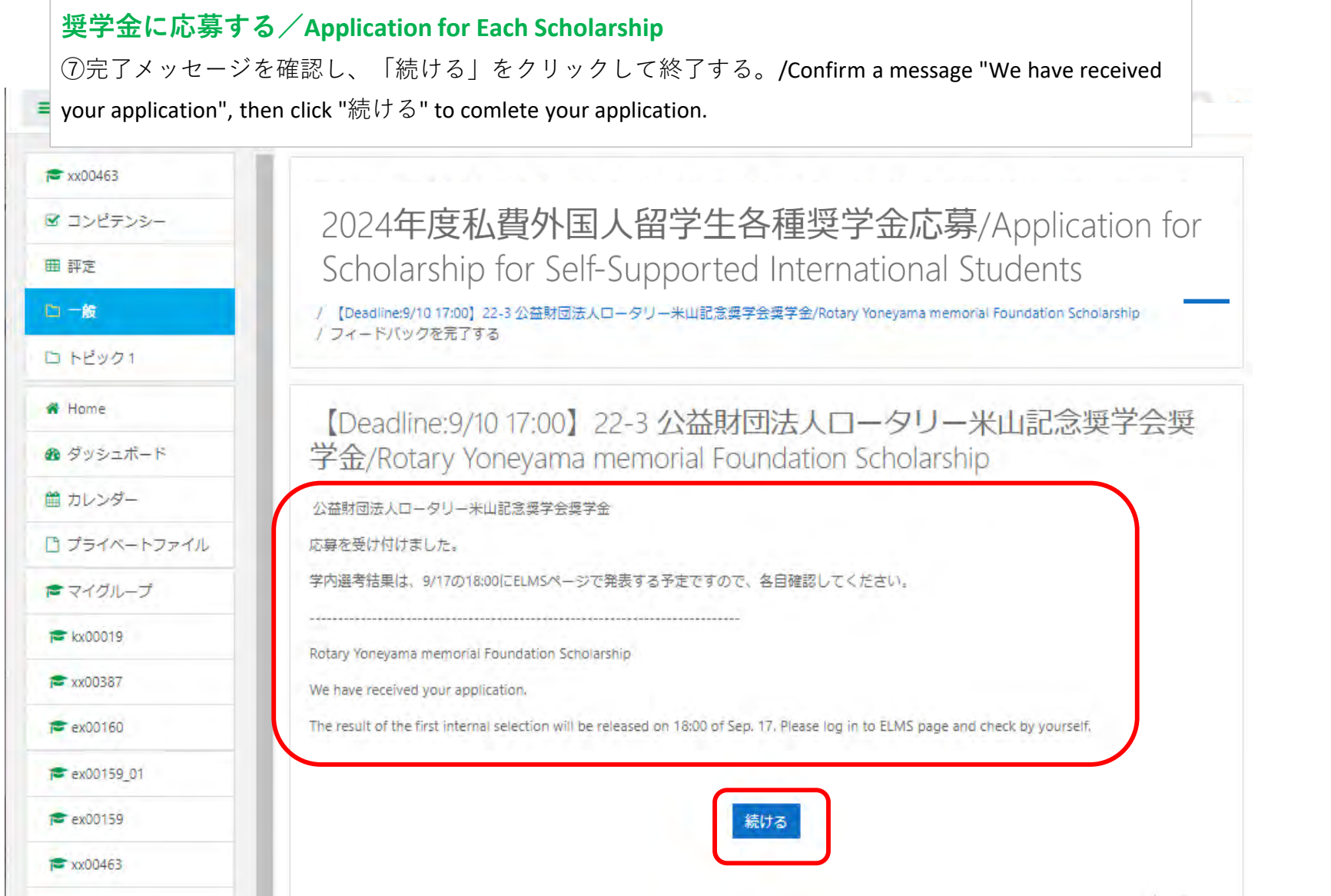